## **Criar Turma PROBÁSICA**

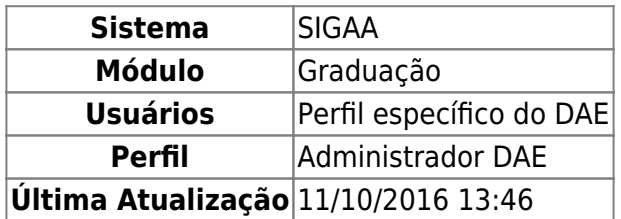

Esta operação tem como finalidade criar uma turma PROBÁSICA para um componente curricular, definindo algumas características, como: horários, locais de aula, docentes entre outras. Essa funcionalidade é utilizada por algum funcionário do Departamento de Administração Escolar (DAE).

Para criar turma, acesse o SIGAA → Módulos → Graduação → Matrículas e Programas → Turmas → Criar Turma PROBÁSICA.

A seguinte tela será gerada pelo sistema:

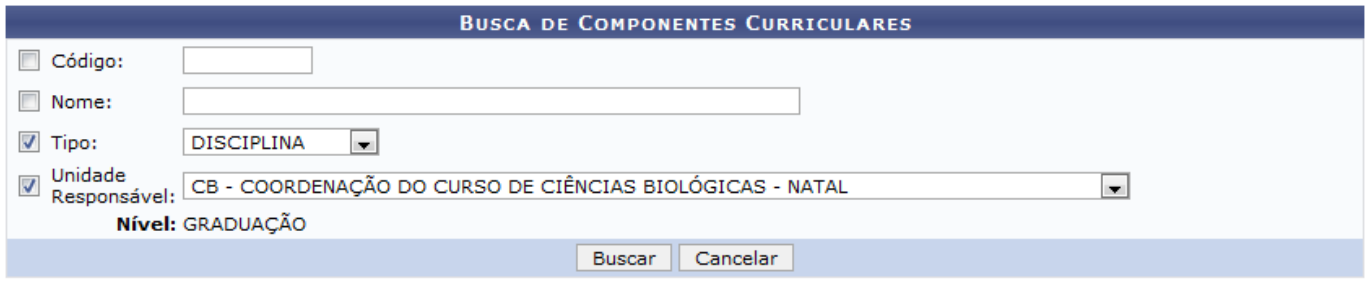

Graduação

Caso desista da operação, clique em *Cancelar* e confirme na caixa de diálogo exibida posteriormente. Esta função será a mesma sempre que estiver disponível.

Para voltar para a tela inicial do módulo, clique no link

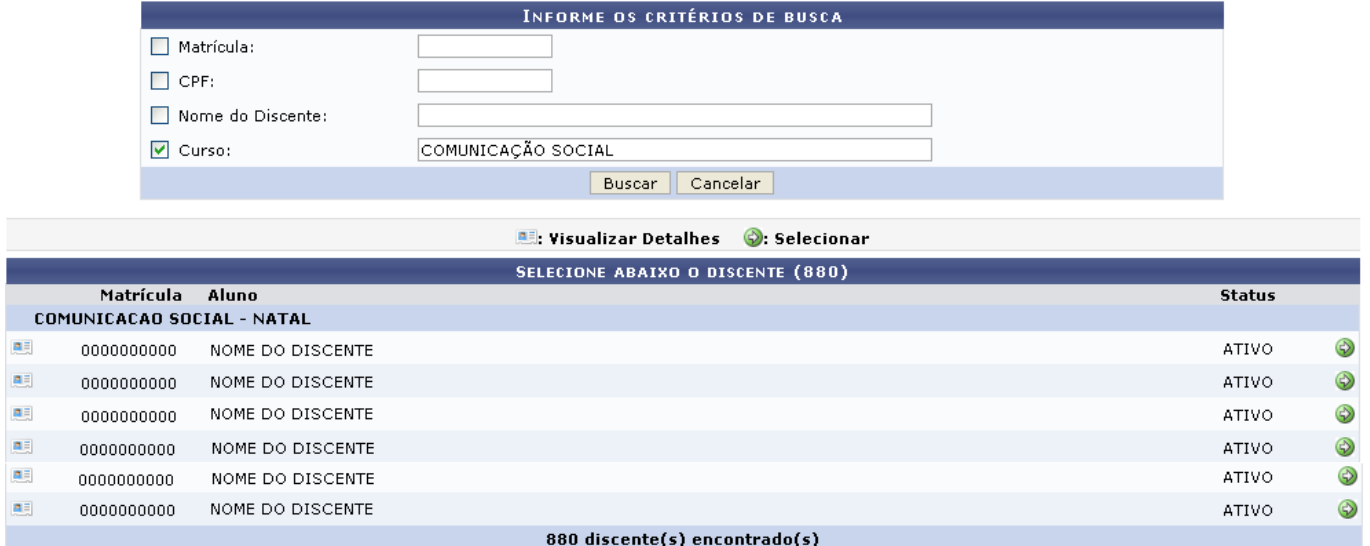

Graduação

. Esta operação será a mesma sempre que o link estiver presente.

O usuário deverá preencher os campos:

- Código: Insira o código do componente curricular;
- Nome: Informe o nome do componente;
- Tipo: Selecione o tipo do componente curricular, entre as opções: DISCIPLINA, ATIVIDADE, MÓDULO ou BLOCO;
- Unidade Responsável: Selecione na lista disponível, a unidade responsável;

Exemplificamos com o campo Tipo DISCIPLINA e a Unidade Responsável CB - COORDENAÇÃO DO CURSO DE CIÊNCIAS BIOLÓGICAS - NATAL. Para dar continuidade, clique em *Buscar*. A tela a seguir será visualizada:

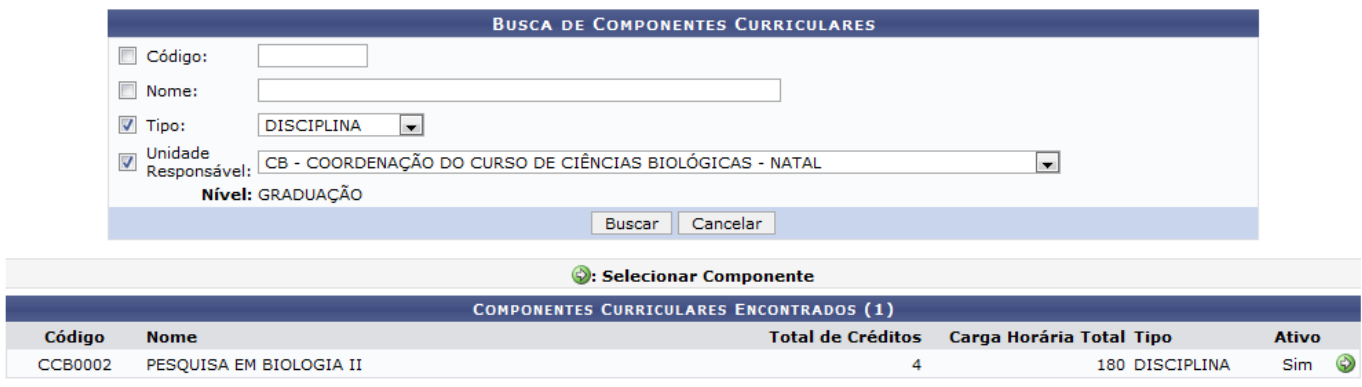

Para selecionar um componente, clique no ícone  $\mathcal{D}$ . A página seguinte será apresentada:

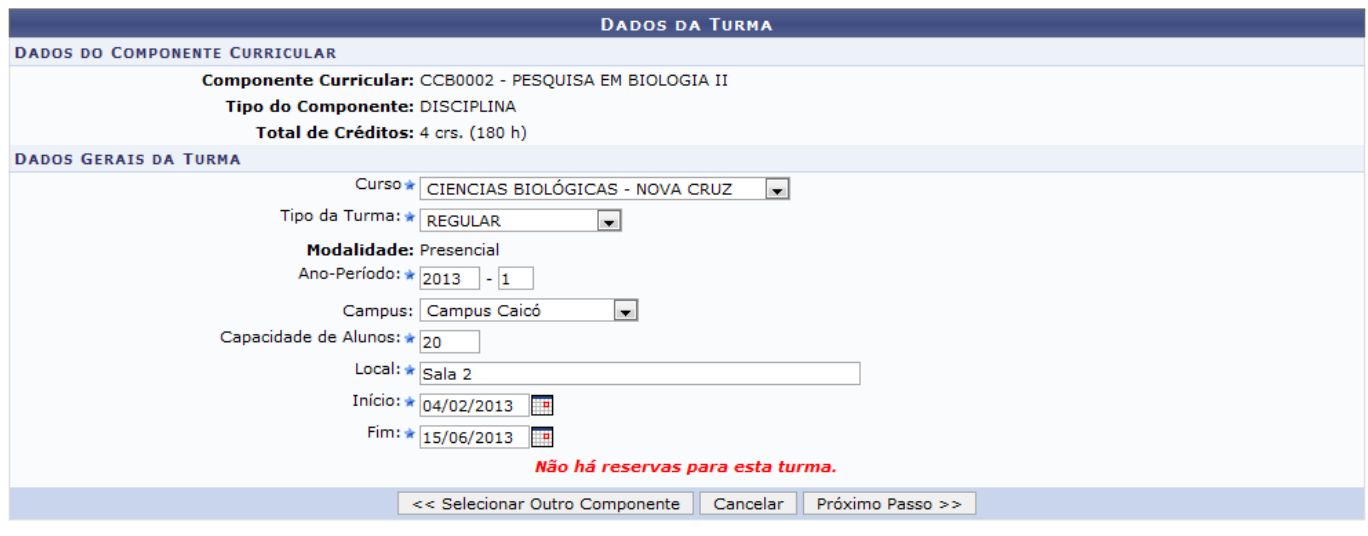

\* Campos de preenchimento obrigatório.

Caso queira escolher outro componente curricular, clique em *Selecionar Outro Componente*. O usuário será direcionado para a página Componentes Curriculares Encontrados.

Nesta tela o usuário deverá fornecer os dados gerais da turma. As datas de início e fim das turmas não podem ser alteradas e são preenchidas automaticamente com as datas de início e fim do período letivo.

- Curso: Selecione o curso para o qual a disciplina em questão ficará disponível;
- Tipo da Turma: Informe se a turma terá caráter REGULAR, de FÉRIAS ou ENSINO INDIVIDUAL;
- Modalidade: Este campo já estará preenchido com a opção Presencial;
- Ano-Período: Informe o ano e o período em que a disciplina será disponibilizada;
- Campus: Indique o campus no qual as aulas acontecerão;
- Capacidade de Alunos: Insira quantidade de aluno que a turma comporta;
- Local: Informe o local das aulas;
- Início: Data do início do período letivo;
- Fim: Data do fim do período letivo.

Para os campos *Início* e Fim, o sistema disponibiliza um calendário virtual ao clicar no ícone [.](https://docs.info.ufrn.br/lib/exe/detail.php?id=suporte%3Amanuais%3Asigaa%3Agraduacao%3Amatriculas_e_programas%3Aturmas%3Acriar_turma_probasica&media=suporte:manuais:sigaa:graduacao:matriculas_e_programas:turmas:calendario.png)..

Exemplificamos da seguinte forma:

- Curso: CIÊNCIAS BIOLÓGICAS NOVA CRUZ;
- Tipo da Turma: REGULAR;
- Ano-Período: 2013.1;
- Campus: Caicó;
- Capacidade de Alunos: 20;
- Local: Sala 2;
- Início: 04/02/2013;
- Fim: 15/06/2013.

Para prosseguir, clique em *Próximo Passo*. O usuário visualizará a seguinte tela:

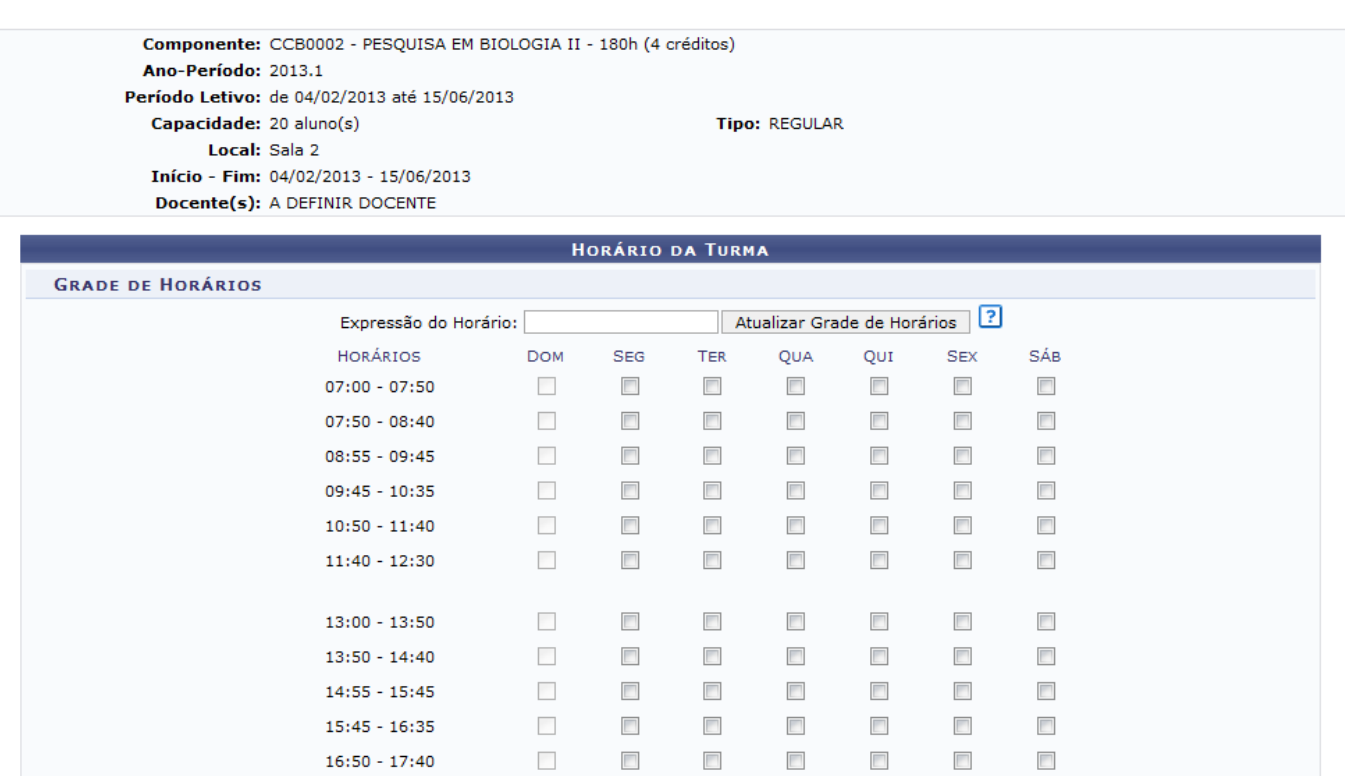

Caso queira retornar para a página anterior, clique em *Passo Anterior*. Esta função será a mesma em todas as telas que a contenha.

<< Passo Anterior | Cancelar | Próximo Passo >>

 $\mathcal{L}_{\mathcal{A}}$ 

 $\sim$ 

 $\sim$ 

 $\overline{\phantom{a}}$ 

 $\sim$ 

 $\overline{\phantom{a}}$ 

 $\overline{\phantom{a}}$ 

 $\overline{\phantom{a}}$ 

 $\overline{\phantom{a}}$ 

 $\overline{\phantom{a}}$ 

 $\overline{\phantom{a}}$ 

 $\overline{\phantom{a}}$ 

 $\overline{\phantom{a}}$ 

 $\overline{\phantom{a}}$ 

 $\overline{\mathbb{R}^n}$ 

 $\overline{\phantom{a}}$ 

 $\overline{\phantom{a}}$ 

 $\overline{\phantom{a}}$ 

 $\overline{\phantom{a}}$ 

 $\overline{\phantom{a}}$ 

 $\overline{\phantom{a}}$ 

 $\overline{\phantom{a}}$ 

 $\overline{\phantom{a}}$ 

 $\overline{\phantom{a}}$ 

 $\blacksquare$ 

 $\overline{\phantom{a}}$ 

 $\overline{\phantom{a}}$ 

 $\overline{\phantom{a}}$ 

 $\overline{\phantom{a}}$ 

 $\overline{\phantom{a}}$ 

 $\overline{\phantom{a}}$ 

 $\overline{\phantom{a}}$ 

 $\overline{\phantom{a}}$ 

 $\overline{\phantom{a}}$ 

 $\overline{\phantom{a}}$ 

 $17:40 - 18:30$ 

 $18:45 - 19:35$  $19:35 - 20:25$ 

 $20:35 - 21:25$ 

 $21:25 - 22:15$ 

Aqui será possível organizar o horário da turma. Para isso, selecione manualmente os dias e horários

nos quais as aulas acontecerão ou preencha o campo Expressão do Horário, com a expressão utilizada pelo sistema, por exemplo 24M23. A expressão poderá conter um ou mais intervalos, como por exemplo: 24M23 5T12. Nas expressões, os números iniciais indicam os dias da semana (2 - Segunda, 3 - Terça, 4 - Quarta, 5 - Quinta, 6 - Sexta e 7 - Sábado), as letras indicam os períodos ( M - Manhã, T - Tarde e N - Noite) e os números finais os horários.

Exemplificamos com a expressão 24M23. Neste caso, significa que as aulas acontecerão segunda e quarta, no período da manhã e nos segundo e terceiro horários. Em seguida, clique em *Atualizar Grade de Horário*. A tabela será preenchida de acordo com a expressão. Veja a tela seguinte:

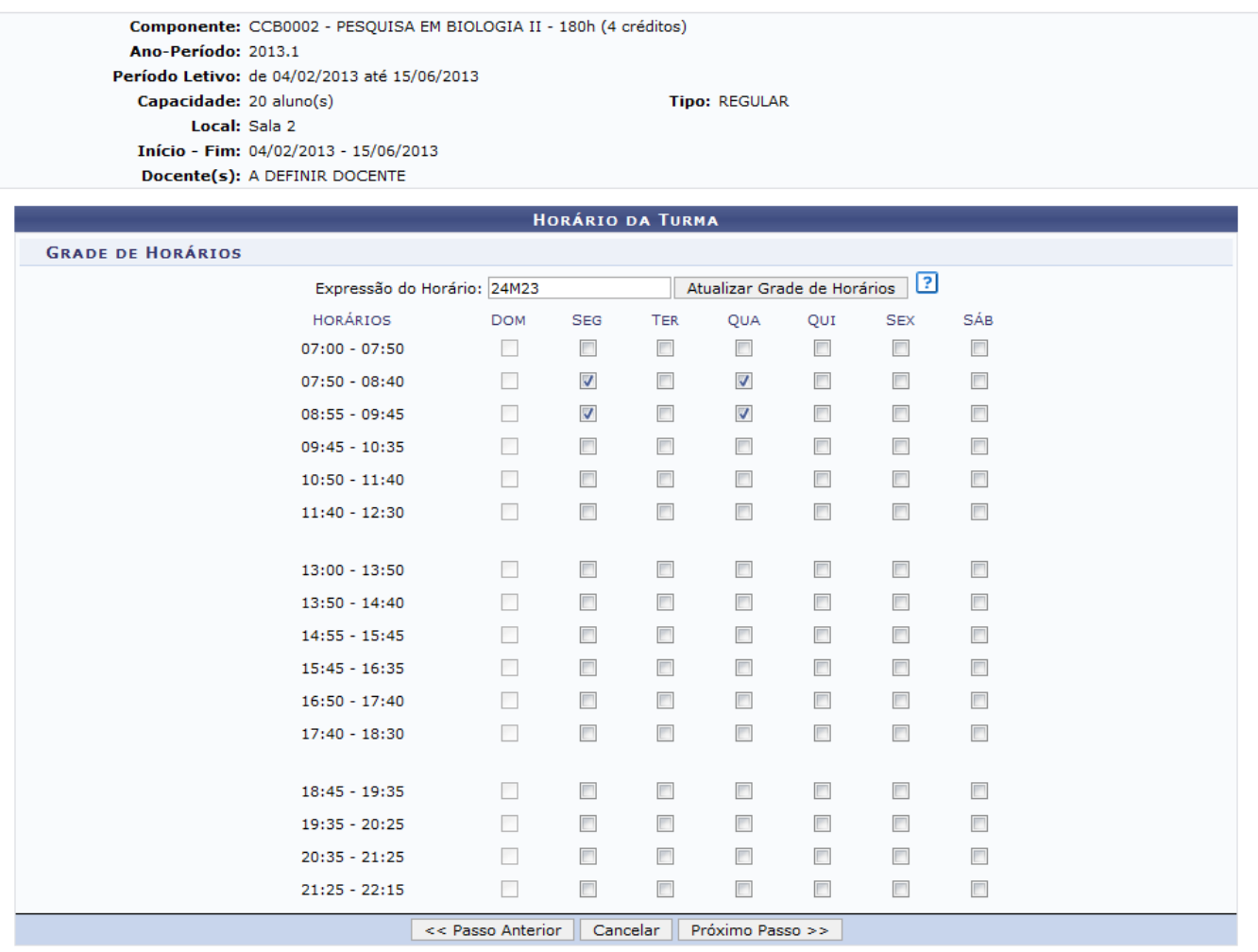

Clique em *Próximo Passo* para dar continuidade a operação. A tela a seguir será apresentada:

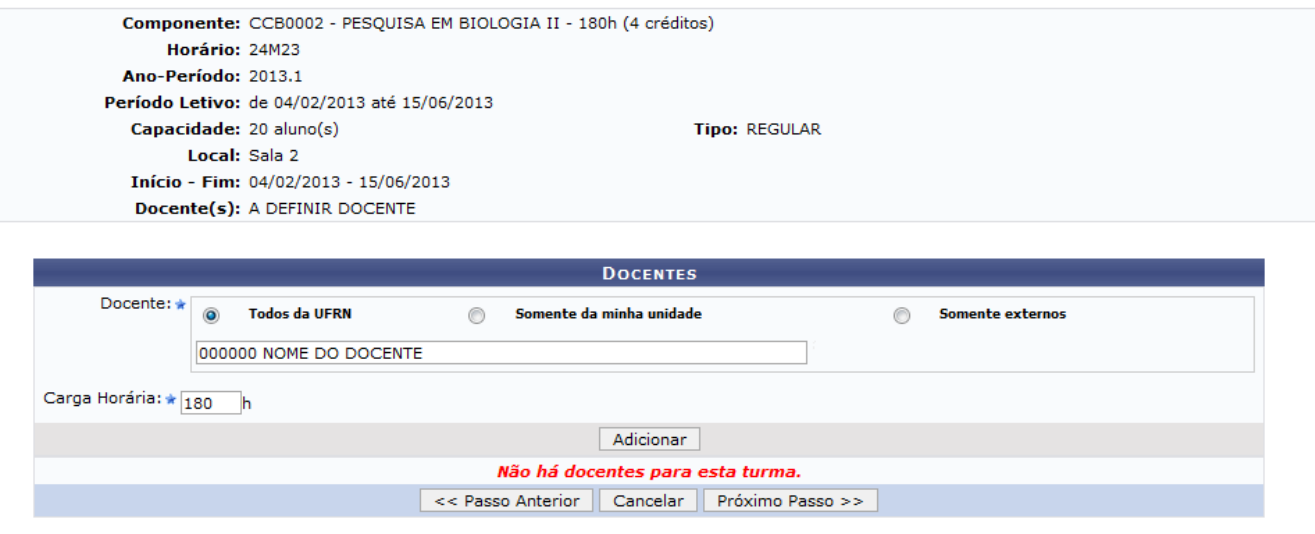

\* Campos de preenchimento obrigatório.

Nesta tela, o usuário deverá selecionar o tipo do Docente, entre as opções Todos da UFRN, Somente da minha unidade ou Somente externos e no campo disponível, digitar o nome do docente. Ao digitar as letras iniciais, o sistema exibirá uma lista com os possíveis resultados para que o usuário possa escolher a opção desejada. Logo após, deverá informar a Carga Horária destinada ao docente.

Exemplificamos o campo Docente com 000000 NOME DO DOCENTE e Carga Horária 180h. Para prosseguir, clique em *Adicionar*, a tela será exibida da seguinte forma:

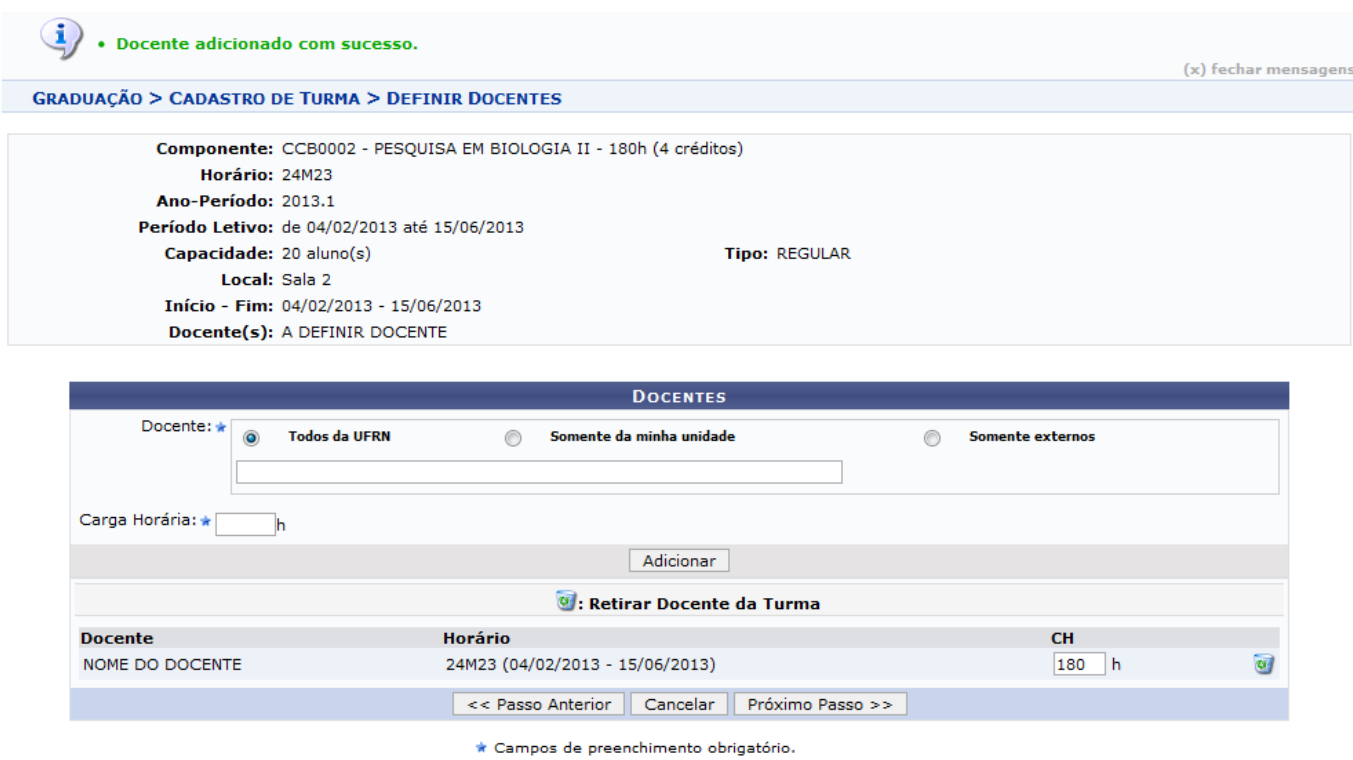

Casoqueira excluir o docente, clique no ícone . O sistema exibirá uma caixa de diálogo para confirmação:

Confirma a remoção desta informação?

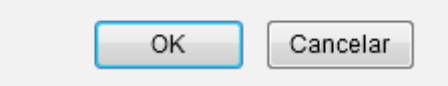

Clique em *OK* para confirmar. A mensagem de sucesso será exibida:

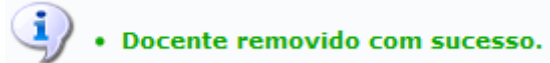

Para dar continuidade a operação, clique em *Próximo Passo*. A tela a seguir será gerada:

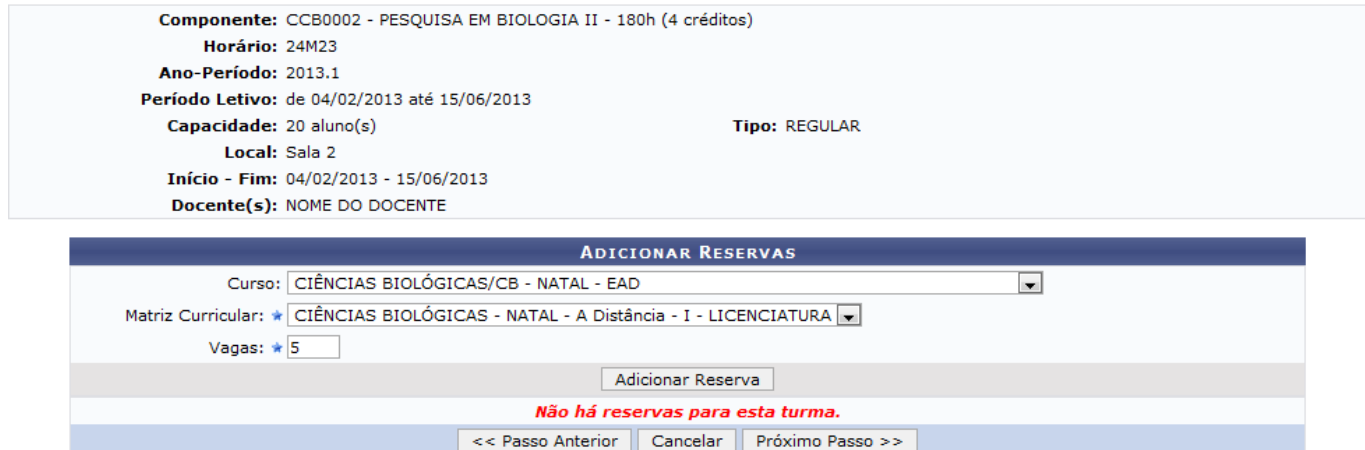

Para adicionar reservas de vagas para o componente curricular, informe o Curso que será beneficiado, selecionando-o entre as opções disponíveis no sistema, escolha a Matriz Curricular que terá as reservas de vagas e no campo Vagas informe a quantidade de vagas que serão ofertadas no sistema de reserva de vagas.

Exemplificamos com o Curso CIÊNCIAS BIOLÓGICAS/CB - NATAL - EAD, a Matriz Curricular CIÊNCIAS BIOLÓGICAS - NATAL - A Distância - I - LICENCIATURA e Vagas 5. Logo após, clique em *Adicionar Reserva* a tela será exibida da seguinte forma:

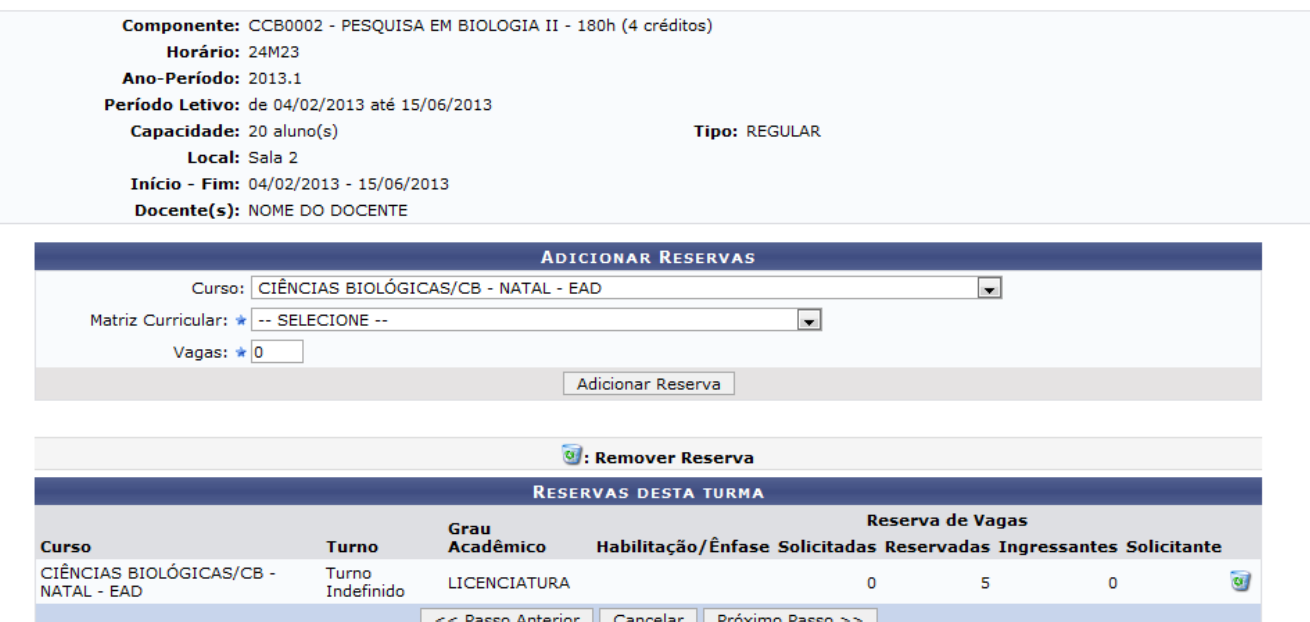

Casoqueira remover a reserva de vaga adicionada, clique no ícone . O sistema exibirá uma caixa de diálogo para confirmação:

Confirma a remoção desta informação?

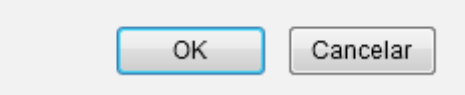

Clique em *OK* para confirmar. A página será recarregada sem a reserva de vagas.

Prossiga com a operação, clicando em *Próximo Passo*.

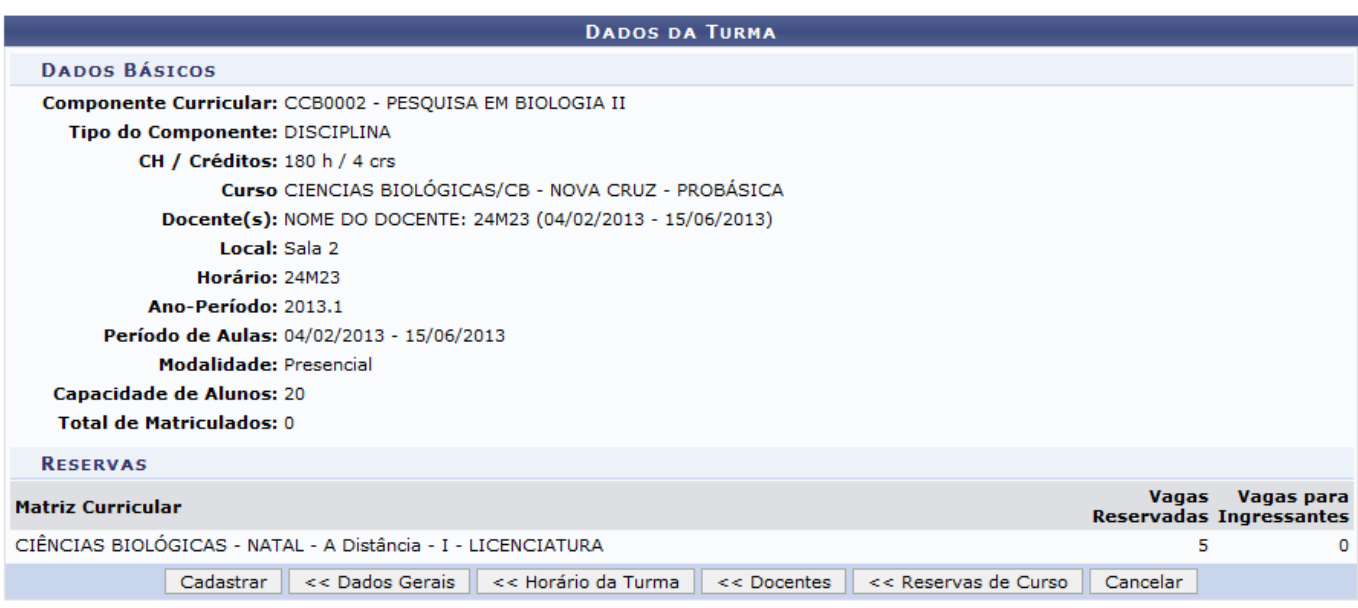

Nesta tela é possível ver os dados gerais da turma. Caso queira, o usuário ainda poderá retornar para

uma das páginas já exibidas anteriormente.

Para voltar para a tela Dados Gerais, clique em *Dados Gerais*.

Caso queira retornar para a página Horário da Turma, clique em *Horário da Turma*.

Ao clicar em *Docentes*, o usuário será direcionada para a página Docentes.

Para voltar para a tela Reservas de Vagas, clique em *Reserva de Vagas*.

Para concluir a operação, clique em *Cadastrar*. A seguinte mensagem será exibida como confirmação da operação:

Turma CCB0001 - PESQUISA EM BIOLOGIA I - Turma: 01 (2013.1) cadastrada com sucesso!

## **Bom Trabalho!**

## **Manuais Relacionados**

- [Criar Turma](https://docs.info.ufrn.br/doku.php?id=suporte:manuais:sigaa:graduacao:matriculas_e_programas:turmas:criar_turma)
- [Consultar, Alterar ou Remover Turmas](https://docs.info.ufrn.br/doku.php?id=suporte:manuais:sigaa:graduacao:matriculas_e_programas:turmas:consultar_alterar_ou_remover)

[<< Voltar - Manuais do SIGAA](https://docs.info.ufrn.br/doku.php?id=suporte:manuais:sigaa:graduacao:lista)

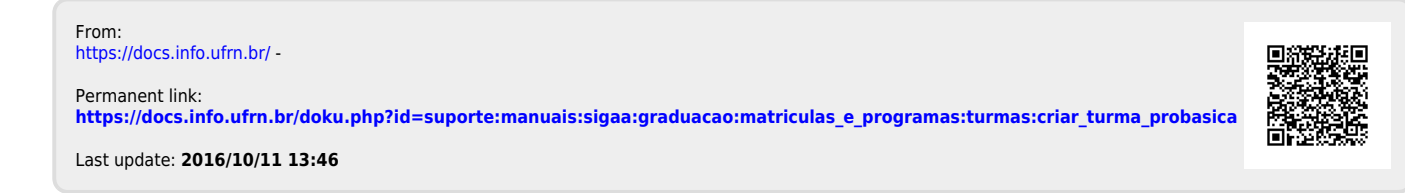